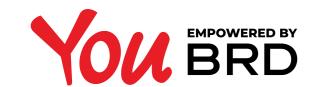

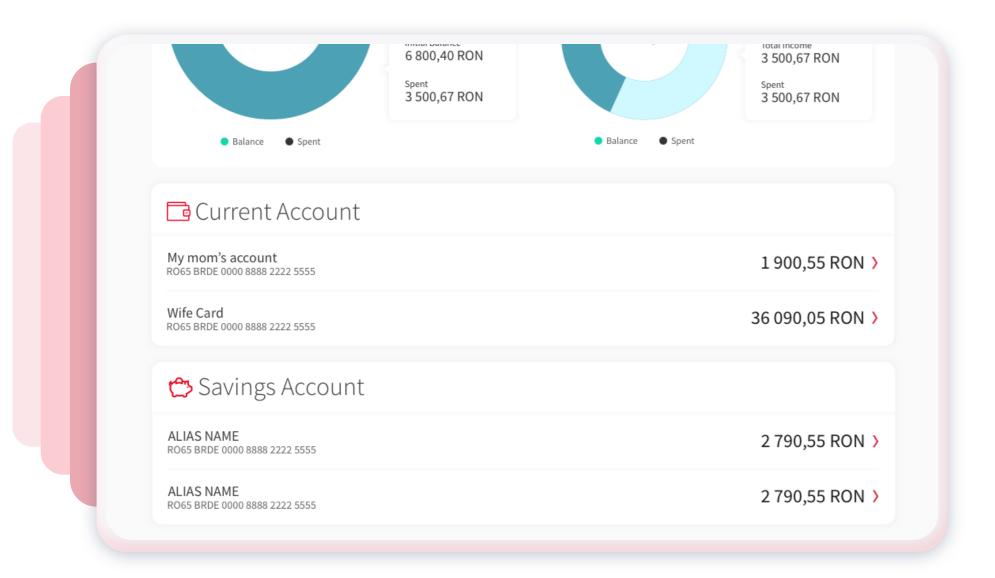

### YOUR BRD PRODUCTS

In homepage you will see **your BRD products**. You can click on any product that you want (current account, saving account, term deposit or credit card) and you will be directed to its details and transactions list page.

### 2 TRANSACTIONS LIST

Under the account details section you will find the **transactions list**, the newest ones are the first displayed.

Also, in this section you can search for a specific transaction or you can use the filter option.

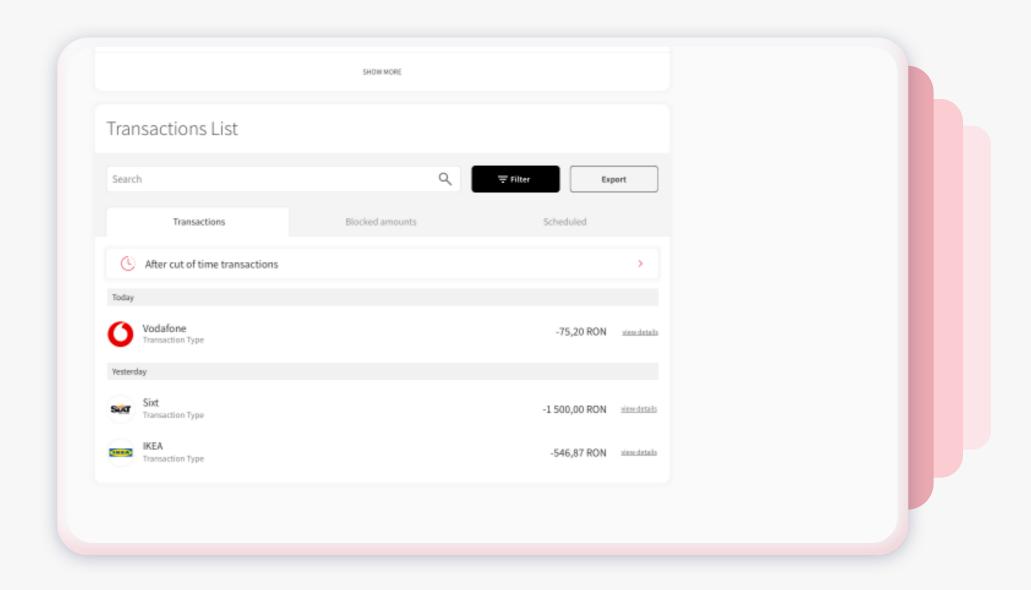

# Transactions List Search Q Filter Esport Transa Ords Debt Indicator All V From To Press Bloss Ross BRDe 0000 8889 2222 5555 Pending because the payment was made after cut of time Value Date 18/09/24 Transaction 17 Transaction 18 Description Transfer Transaction 19 Description Transfer Transaction 19 Description This is a description field of many characters (max 140) Description This is a description field of many characters (max 140)

## FILTER YOUR TRANSACTIONS

You can choose to **filter your transactions** by amount, date and category (debit or credit). You can export in a PDF format all your transaction, you just have to click on "**Export**" button.

## TRANSACTION DETAILS

Just click on the transaction name and its details will show up. You can download in a PDF format all the information by clicking on the "Download PDF" button.

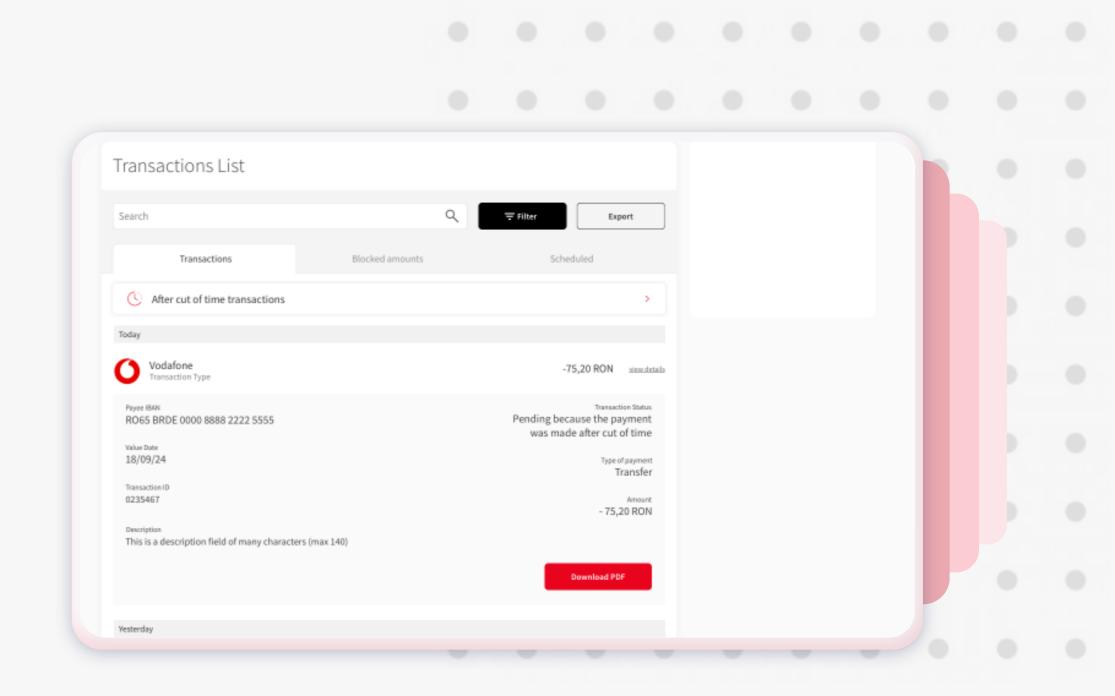